# *Установка адаптера скоринга IBM SPSS Modeler 18.1.1*

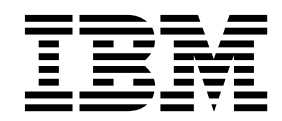

## **Содержание**

#### **[Установка](#page-4-0) адаптера скоринга IBM**

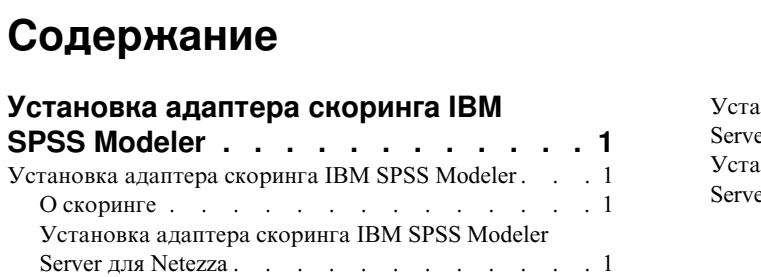

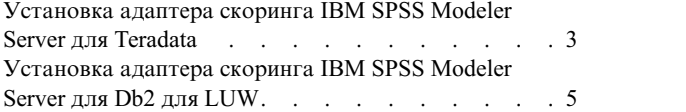

## <span id="page-4-0"></span>Установка адаптера скоринга IBM SPSS Modeler

## Установка адаптера скоринга IBM SPSS Modeler

Для некоторых баз данных возможна передача SQL большинства слепков моделей SPSS Modeler. При этом скоринг модели может быть выполнен в базе данных, что позволяет избежать извлечения данных перед скорингом. При таком переносе можно использовать либо собственный SQL в SPSS Modeler, либо, если доступны, дополнительные адаптеры скоринга SQL, настроенные для различных баз данных.

Адаптеры скоринга поддерживают большинство слепков моделей в потоке со следующими исключениями:

- Правила связывания (с данными списков), Временные ряды, Последовательность, РСА, STP и ТСМ не поддерживаются.
- Модели связывания не поддерживают транзакционный формат.
- Text Analytics (TA) Режим полей поддерживается в Db2 LUW, но не в других базах данных.. При использовании адаптера скоринга ТА в режиме полей на длине возвращенной строки может быть много выходных столбцов скоринга, из-за чего для некоторых баз данных могут быть превышены предельные значения. Например, может появиться следующее сообщение об ошибке: ВОЗВРАЩЕНО СЛИШКОМ МНОГО ЭЛЕМЕНТОВ В СПИСКЕ ВЫБОРА ИЛИ ВСТАВКИ. Иногда такие пределы для баз данных можно изменить, а если это невозможно, для скоринга модели рекомендуется использовать режим записей.

Использование адаптеров скоринга, допускающих данные для скоринга по сгенерированным в базах данных моделям, для исключения передачи данных. SPSS Modeler допускает интеграцию с базами данных как IBM, так и других разработчиков, и позволяет внедрять модели быстрее и с большей эффективностью.

Когда адаптеры скоринга установлены для соответствующих баз данных, опция генерирования SOL генерирует по умолчанию SQL для адаптера скоринга, если вы не указали иное специально. Адаптеры скоринга доступны для следующих баз данных:

- Netezza
- Teradata
- Db2 LUW

## О скоринге

В IBM® SPSS Modeler скоринг данных определяется как внедрение прогностической модели для новых данных с неизвестным выходом. Эта прогностическая модель обрабатывает поступающие данные и выдает прогностическую оценку правдоподобия или вероятности события. Например, когда выполняется транзакция платежа, прогностическая модель обрабатывает входные данные и дает прогностическую оценку, которая представляет вероятность того, что эта транзакция является честной или же мошеннической.

В нормальном процессе работы SPSS Modeler, когда прогностическая модель получает входные данные, она оценивает их, используя исторические данные из базы данных, и создает на выходе прогностическую оценку. Эта оценка дает вероятность события, для которого построена модель прогностического анализа.

Процесс прогностической модели с использованием адаптера скоринга отличается от этого тем, что адаптер скоринга позволяет выполнять оценку каждый записи и генерирование прогноза для нее в базе данных, без необходимости экспорта данных из этой базы, обработки их в модели и последующего импорта их обратно в базу, что ускоряет процесс в целом.

## Установка адаптера скоринга IBM SPSS Modeler Server для Netezza

Если у вас есть установленная предыдущая версия адаптера скоринга для Netezza, сначала необходимо деинсталлировать ее следующим образом:

- 1. Найдите исполняемый файл с именем Uninstall IBM SPSS Modeler Server Scoring Adapter for Netezza в каталоге установки адаптера скоринга Netezza. Он находится в папке с именем Uninstall IBM SPSS Modeler Server Scoring Adapter for Netezza.
- 2. Запустите этот исполняемый файл или на консоли, или с использованием графического пользовательского интерфейса. Следуйте инструкциям в программе деинсталляции, чтобы деинсталлировать адаптер скоринга.
- 3. Если вы получите сообщение, что некоторые элементы удалить не удалось, перейдите в корневой каталог, где находился адаптер (например, в каталог cfscoring), и запустите команду rm -rf для перечисленных неудаленных каталогов. В результате они будут удалены.
- 4. Выполните следующие шаги, чтобы установить новую версию адаптера скоринга.

В зависимости от конфигурации вашей базы данных установку можно произвести или c консоли, или с использованием графического пользовательского интерфейса (graphical user interface, GUI); однако первый шаг совпадает для обоих способов:

v Запустите сценарий установки *install.bin*. Убедитесь, что *install.bin* можно выполнить от имени пользователя *nz*, и запустите его от имени этого пользователя.

## **Установка с консоли**

- 1. Детали применения выводятся. Нажмите клавишу Enter для продолжения.
- 2. Выводится информация, касающаяся лицензионного соглашения. Прочтите текст лицензионного соглашения, введите Y, чтобы его принять, и нажмите клавишу Enter для продолжения работы.
- 3. Вам будет предложено указать место установки. Будет показано положение установки по умолчанию; однако если в вашей установке используется другое положение, введите исправленное положение и нажмите клавишу Enter.

**Примечание:** Установку надо выполнить в подкаталог каталога /nz/export/.

4. Вам предложат ввести имя базы данных, имя пользователя базы данных и пароль базы данных.

**Примечание:** У пользователя базы данных должны быть разрешения доступа для инициализации базы данных и регистрации модулей udf.

- 5. Чтобы дать возможность проверить информацию, введенную вами до настоящего момента, выводится предустановочная сводка. Нажмите клавишу Enter для продолжения.
- 6. Будет выведено сообщение, извещающее о том, что программа установки готова к выполнению. Нажмите клавишу Enter для продолжения.
- 7. Во время выполнения программы выводится индикатор хода ее выполнения. Когда установка будет завершена, нажмите Enter для выхода из программы установки.

## **Установка при помощи графического пользовательского интерфейса**

- 1. Детали применения выводятся. Нажмите кнопку **Далее**, чтобы продолжить работу.
- 2. Выводится информация, касающаяся лицензионного соглашения. Прочтите текст лицензионного соглашения, выберите опцию его принятия и нажмите кнопку **Далее** для продолжения.
- 3. Вам будет предложено выбрать место установки. Показано положение установки по умолчанию; однако если в вашей установке используется другое положение, нажмите кнопку **Изменить** и найдите это другое положение. Когда будет показано правильное положение, нажмите кнопку **Далее**.
- 4. Вам предложат ввести имя базы данных, имя пользователя базы данных и пароль базы данных.

**Примечание:** У пользователя базы данных должны быть разрешения доступа для инициализации базы данных и регистрации модулей UDF.

- 5. Чтобы дать возможность проверить информацию, введенную вами до настоящего момента, выводится предустановочная сводка. Чтобы продолжить, нажмите кнопку **Установить**.
- 6. Во время выполнения программы выводится индикатор хода ее выполнения. Когда установка будет завершена, нажмите кнопку **Готово** для выхода из программы установки.

<span id="page-6-0"></span>После выполнения этих шагов адаптер скоринга готов к приему работы.

Примечание: Для Netezza UDF существует предел в 64 поля, которые можно обработать с помощью адаптера скоринга. Если этот предел для количества полей будет превышен, появится сообщение об ошибке при проверке Ошибка при проверке SQL: HY000[46] ОШИБКА: Невозможно передать больше 64 аргументов в функцию и скоринг модели продолжится без использования адаптера скоринга.

## Установка адаптера скоринга IBM SPSS Modeler Server для Teradata

Если у вас есть установленная предыдущая версия адаптера скоринга для Teradata, сначала необходимо деинсталлировать ее следующим образом:

- 1. Найдите исполняемый файл с именем Uninstall IBM SPSS Modeler Server Scoring Adapter for Teradata в каталоге установки адаптера скоринга Teradata. Он находится в папке с именем Uninstall IBM SPSS Modeler Server Scoring Adapter for Teradata.
- 2. Запустите этот исполняемый файл или на консоли, или с использованием графического пользовательского интерфейса. Следуйте инструкциям в программе деинсталляции, чтобы деинсталлировать адаптер скоринга.
- 3. Если вы получите сообщение, что некоторые элементы удалить не удалось, перейдите в корневой каталог, где находился адаптер (например, в каталог cfscoring), и запустите команду rm -rf для перечисленных неудаленных каталогов. В результате они будут удалены.
- 4. Выполните следующие шаги, чтобы установить новую версию адаптера скоринга.

В зависимости от конфигурации вашей базы данных установку можно произвести или с консоли, или с использованием графического пользовательского интерфейса (graphical user interface, GUI); однако первый шаг совпадает для обоих способов:

• Войдите в систему как пользователь *root или как пользователь DBA и* запустите сценарий установки install.bin. Для выполнения этой операции у вас должны быть разрешения доступа к папке установки. У пользователя установки должны быть также разрешения CREATE FUNCTION.

#### Установка с консоли

- 1. Детали применения выводятся. Нажмите клавишу Enter для продолжения.
- 2. Выводится информация, касающаяся лицензионного соглашения. Прочтите текст лицензионного соглашения, введите Y, чтобы его принять, и нажмите клавишу Enter для продолжения работы.
- 3. Вам будет предложено указать место установки. Будет показано положение установки по умолчанию; однако если в вашей установке используется другое положение, введите исправленное положение и нажмите клавишу Enter.
- 4. Введите TDPID базы данных. Нажмите клавишу Enter для продолжения.
- 5. Введите имя пользователя. Нажмите клавишу Enter для продолжения.
- 6. Введите пароль. Нажмите клавишу Enter для продолжения.
- 7. Чтобы дать возможность проверить информацию, введенную вами до настоящего момента, выводится предустановочная сводка. Нажмите клавишу Enter для продолжения.
- 8. Будет выведено сообщение, извещающее о том, что программа установки готова к выполнению. Нажмите клавишу Enter для продолжения.
- 9. Во время выполнения программы выводится индикатор хода ее выполнения. Когда установка будет завершена, нажмите Enter для выхода из программы установки.
- 10. Если в вашей базе данных существует таблица Компоненты, выводится сообщение подтверждения. Введите либо Y, чтобы продолжить создание таблиц и функций в вашей базе данных, либо N, чтобы пропустить этот шаг. Примечание: Если вы пропустите этот шаг, надо будет создать таблицы и функции позже при помощи initdb.sh в папке <путь установки>\setup.

#### Установка при помощи графического пользовательского интерфейса

1. Детали применения выводятся. Нажмите кнопку Далее, чтобы продолжить работу.

- 2. Выводится информация, касающаяся лицензионного соглашения. Прочтите текст лицензионного соглашения, выберите опцию его принятия и нажмите кнопку Далее для продолжения.
- 3. Вам будет предложено выбрать место установки. Показано положение установки по умолчанию; однако если в вашей установке используется другое положение, нажмите кнопку Изменить и найдите это другое положение. Когда будет показано правильное положение, нажмите кнопку Далее.
- 4. Введите TDPID, имя и пароль для базы данных и нажмите кнопку Next, чтобы продолжить работу.
- 5. Чтобы дать возможность проверить информацию, введенную вами до настоящего момента, выводится предустановочная сводка. Чтобы продолжить, нажмите кнопку Установить.
- 6. Во время выполнения программы выводится индикатор хода ее выполнения. Когда установка будет завершена, нажмите кнопку Готово для выхода из программы установки.
- 7. Если в вашей базе данных существует таблица Компоненты, выводится сообщение подтверждения. Нажмите кнопку Да, чтобы продолжить создание таблиц и функций в вашей базе данных, или Нет, чтобы пропустить этот шаг. Примечание: Если вы пропустите этот шаг, надо будет создать таблицы и функции позже при помощи initdb.sh в папке <путь установки>\setup.

После выполнения этих шагов адаптер скоринга готов к приему работы.

Примечание: Пользовательские функции и таблица COMPONENTS устанавливаются в базу данных по умолчанию того пользователя, который устанавливает адаптер скоринга.

#### Совместное использование адаптера скоринга

Чтобы разрешить совместное использование адаптера скоринга с другими пользователями Teradata:

- 1. Предоставьте пользователю следующие привилегии:
	- SELECT и EXECUTE FUNCTION для базы данных, где установлен адаптер скоринга.
	- INSERT для таблицы COMPONENTS базы данных, где установлен адаптер скоринга.
- 2. Когда установлено соединение с базой данных Teradata, где установлен адаптер скоринга, откройте диалоговое окно Предопределенные параметры базы данных, включите переключатель Использовать схему адаптера скоринга сервера и выберите схему из выпадающего списка Схема адаптера скоринга сервера.

Примечание: Диалоговое окно Предопределенные параметры базы данных может выглядеть по разному для различных баз данных; оно не поддерживается для сценариев, так что этот шаг можно выполните только в клиенте SPSS Modeler.

## Предотвращение ошибок SQL для записей даты или времени

Если в драйвере ODBC для формата Дата или Время задано Integer, а ваша входная таблица содержит поля, закодированные как дата, время или отметка времени, Teradata выведет сообщение об ошибке SOL и не сможет обработать эти поля.

Чтобы этого не произошло, выполните следующие действия:

- 1. Откройте администратор источников данных ОДВС.
- 2. Откройте DSN, который использует драйвер Teradata.
- 3. Выберите Опции >>, чтобы открыть диалоговое окно Опции драйвера ODBC Teradata.
- 4. В правой верхней части диалогового окна задайте для Формата даты времени значение ААА.
- 5. Сохраните ваши изменения
- 6. В IBM SPSS Modeler Server удалите соединение, а затем пересоединитесь с DSN, который использует этот драйвер Teradata.

Примечание: B Unix/Linux эта опция называется DateTimeFormat.

## <span id="page-8-0"></span>Драйверы Teradata и пустые (null) значения datetime\_now

При использовании драйвера DataDirect Teradata SQL\_COLUMN\_TYPE может возвратить пустое значение (null). Используйте собственный драйвер Teradata.

## Установка адаптера скоринга IBM SPSS Modeler Server для Db2 для **LUW**

Примечание: Адаптер скоринга Db2 LUW доступен только в Db2, работающей в LINUX или AIX.

Примечание: Адаптер скоринга IBM SPSS Modeler Server может конфликтовать со встроенным процессом Db2 LUW ANALYZE\_TABLE для SAS, так как они используют совместно одну и ту же встроенную поддержку Db2.

Если у вас есть установленная предыдущая версия адаптера скоринга для Db2 LUW, сначала необходимо деинсталлировать ее следующим образом:

- 1. Найдите исполняемый файл с именем Uninstall IBM SPSS Modeler Server Scoring Adapter for DB2 в каталоге установки адаптера скоринга Db2. Он находится в папке с именем Uninstall IBM SPSS Modeler Server Scoring Adapter for DB2.
- 2. Запустите этот исполняемый файл или на консоли, или с использованием графического пользовательского интерфейса. Следуйте инструкциям в программе деинсталляции, чтобы деинсталлировать адаптер скоринга.
- 3. Если вы получите сообщение, что некоторые элементы удалить не удалось, перейдите в корневой каталог, где находился адаптер (например, в каталог cfscoring), и запустите команду rm -rf для перечисленных неудаленных каталогов. В результате они будут удалены.
- 4. Выполните следующие шаги, чтобы установить новую версию адаптера скоринга.

Перед установкой необходимо выключить встроенный процесс Db2 LUW ANALYZE\_TABLE с помощью cценария db2ida epspss.sh, предоставленного в папке установки адаптера скоринга IBM SPSS Modeler Server. Для этого используйте команду Db2 db2ida epspss.sh stop.

После установки встроенный процесс Db2 LUW ANALYZE TABLE должен запуститься автоматически по команде db2start. Однако если вы устанавливаете адаптер, когда экземпляр Db2 активен, вы можете запустить встроенный процесс Db2 LUW ANALYZE\_TABLE вручную при помощи команды: db2ida epspss.sh start.

Примечание: Процесс Db2 LUW ANALYZE TABLE не поддерживает условие WITH табличное-выражение, если оно содержит UNION ALL. Это может вызвать ошибку, если вы попытаетесь использовать такое выражение в узле IBM SPSS Modeler, который генерирует SQL UNION или UNION ALL, таком как узел Добавление.

В зависимости от конфигурации вашей базы данных установку можно произвести или с консоли, или с использованием графического пользовательского интерфейса (graphical user interface, GUI); однако первый шаг совпадает для обоих способов:

• Запустите сценарий установки install.bin. Убедитесь, что install.bin можно выполнить от имени пользователя db2, и запустите его от имени этого пользователя.

## Установка с консоли

- 1. Детали применения выводятся. Нажмите клавишу Enter для продолжения.
- 2. Выводится информация, касающаяся лицензионного соглашения. Прочтите текст лицензионного соглашения, введите 1, чтобы его принять, и нажмите клавишу Enter.
- 3. Вам будет предложено указать место установки. Будет показано положение установки по умолчанию; однако если в вашей установке используется другое положение, введите исправленное положение и нажмите клавишу Enter.
- 4. Вам предложат ввести имя базы данных, имя пользователя базы данных и пароль базы данных.
- 5. Чтобы дать возможность проверить информацию, введенную вами до настоящего момента, выводится предустановочная сводка. Нажмите клавишу Enter для продолжения.
- 6. Будет выведено сообщение, извещающее о том, что программа установки готова к выполнению. Нажмите клавишу Enter для продолжения.
- 7. Во время выполнения программы выводится индикатор хода ее выполнения. Когда установка будет завершена, нажмите Enter для выхода из программы установки.

#### **Установка при помощи графического пользовательского интерфейса**

- 1. Детали применения выводятся. Нажмите кнопку **Далее**, чтобы продолжить работу.
- 2. Выводится информация, касающаяся лицензионного соглашения. Прочтите текст лицензионного соглашения, выберите опцию его принятия и нажмите кнопку **Далее** для продолжения.
- 3. Вам будет предложено выбрать место установки. Показано положение установки по умолчанию; однако если в вашей установке используется другое положение, нажмите кнопку **Изменить** и найдите это другое положение. Когда будет показано правильное положение, нажмите кнопку **Далее**.
- 4. Вам предложат ввести имя базы данных, имя пользователя базы данных и пароль базы данных.
- 5. Чтобы дать возможность проверить информацию, введенную вами до настоящего момента, выводится предустановочная сводка. Чтобы продолжить, нажмите кнопку **Установить**.
- 6. Во время выполнения программы выводится индикатор хода ее выполнения. Когда установка будет завершена, нажмите кнопку **Готово** для выхода из программы установки.

После выполнения этих шагов адаптер скоринга готов к приему работы.

**Примечание:** Если у вас возникают проблемы со скорингом больших моделей исследования текста при помощи адаптеров скоринга баз данных для Db2 LUW, может понадобиться изменить параметр размера столбцов таблицы базы данных. Если вы сталкиваетесь с ошибками при вставке модели в таблицу компонентов, для увеличения параметра размера столбца введите команду Db2, подобную следующей: ALTER TABLE COMPONENTS ALTER COLUMN MODELDS2 SET DATA TYPE BLOB(48M);

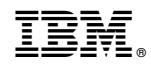

Напечатано в Дании